# **1. Komunikat podczas dodawania kompetencji**

Podczas dodawania kompetencji do pracownika produkcyjnego, dotychczas nie było informacji, że nie wypełniono wartości kompetencji. Został dodany odpowiedni komunikat.

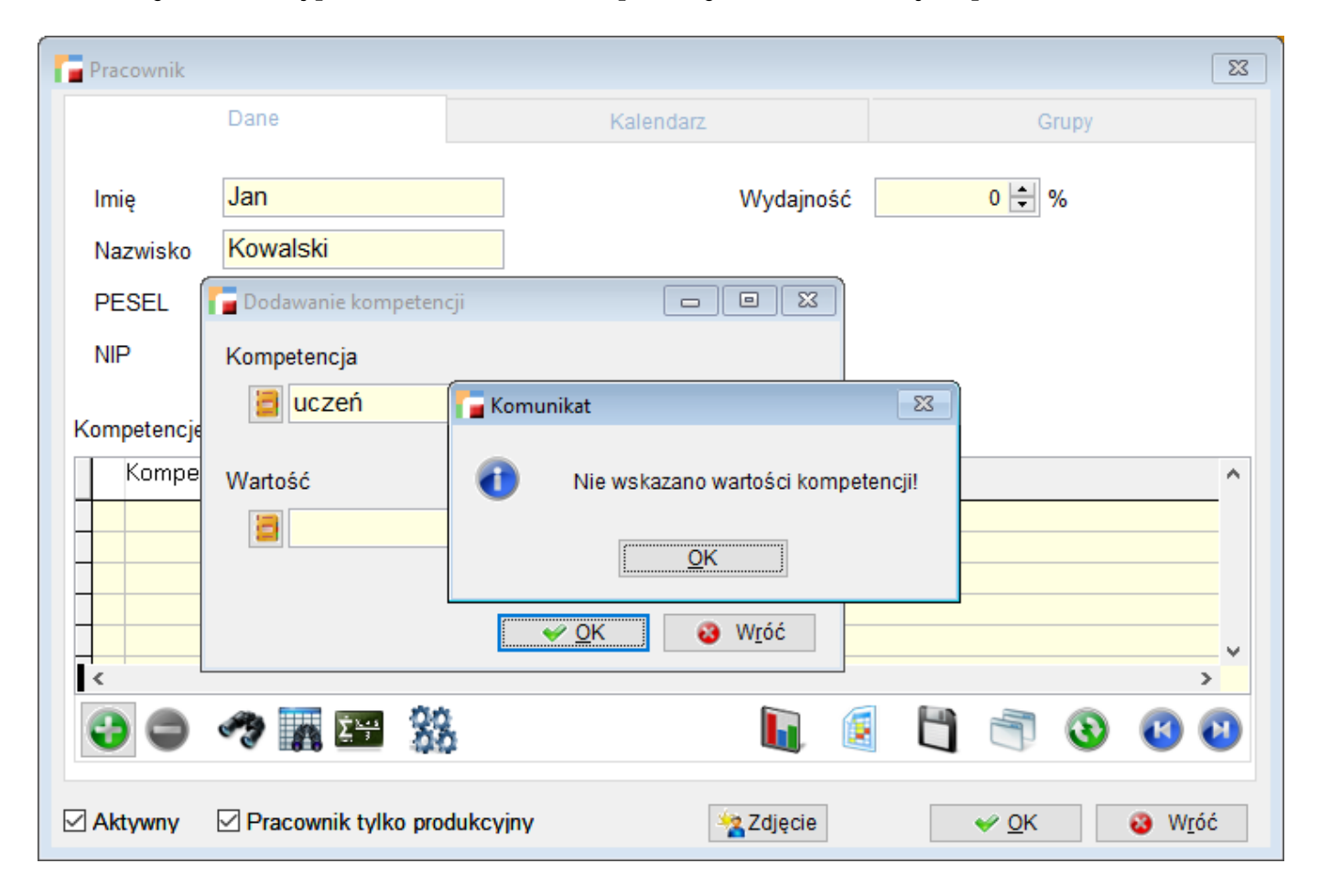

### **2. Komunikat w planie produkcji**

W planie produkcji, w przypadku nie wybrania formuły został dodany komunikat informujący, że należy wybrać konfigurację. Do tej pory, gdy konfiguracja nie została wybrana, przeliczenie było wykonywane według konfiguracji fabrycznej

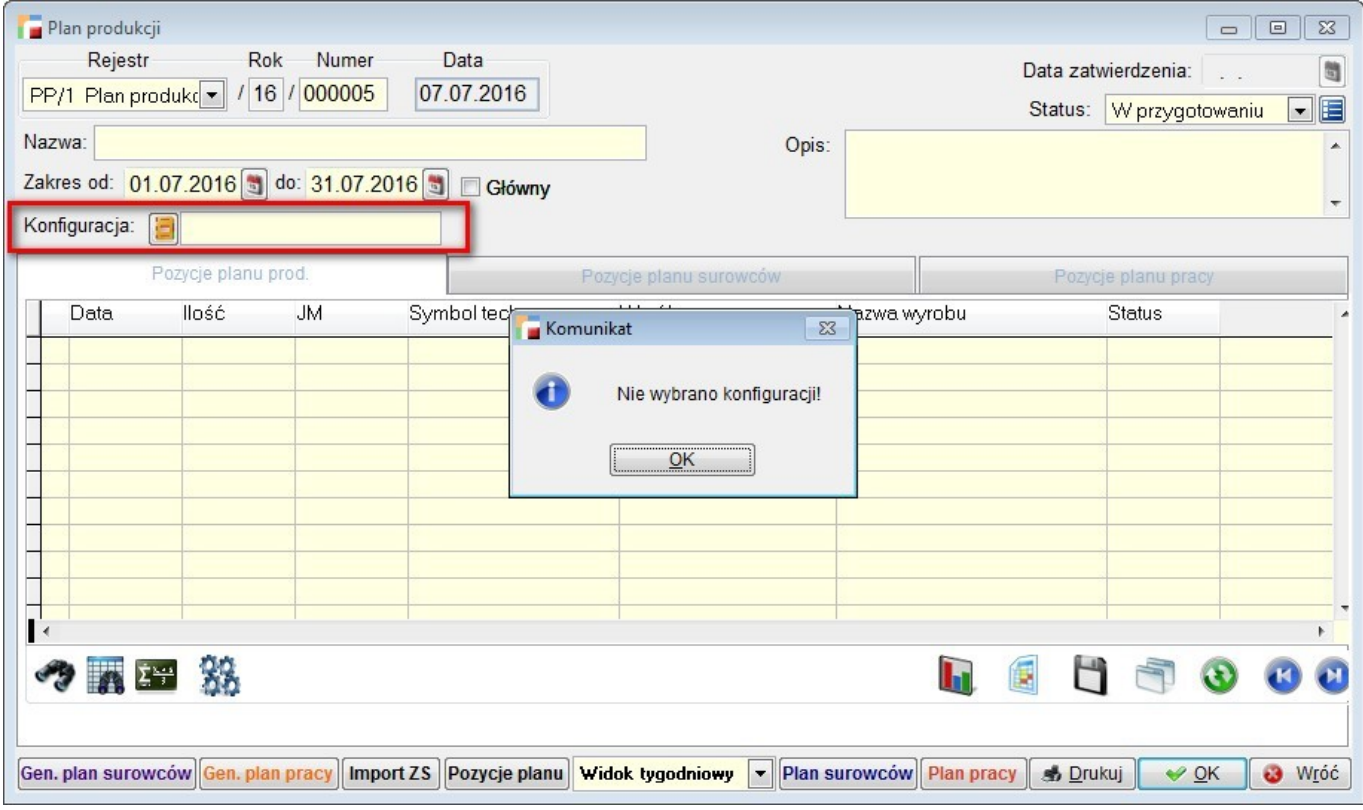

# **3. Domyślna wartość wydajności**

Dotychczas, domyślną wartością wydajności podczas tworzenia maszyny było 0%, w tej chwili jest 100%.

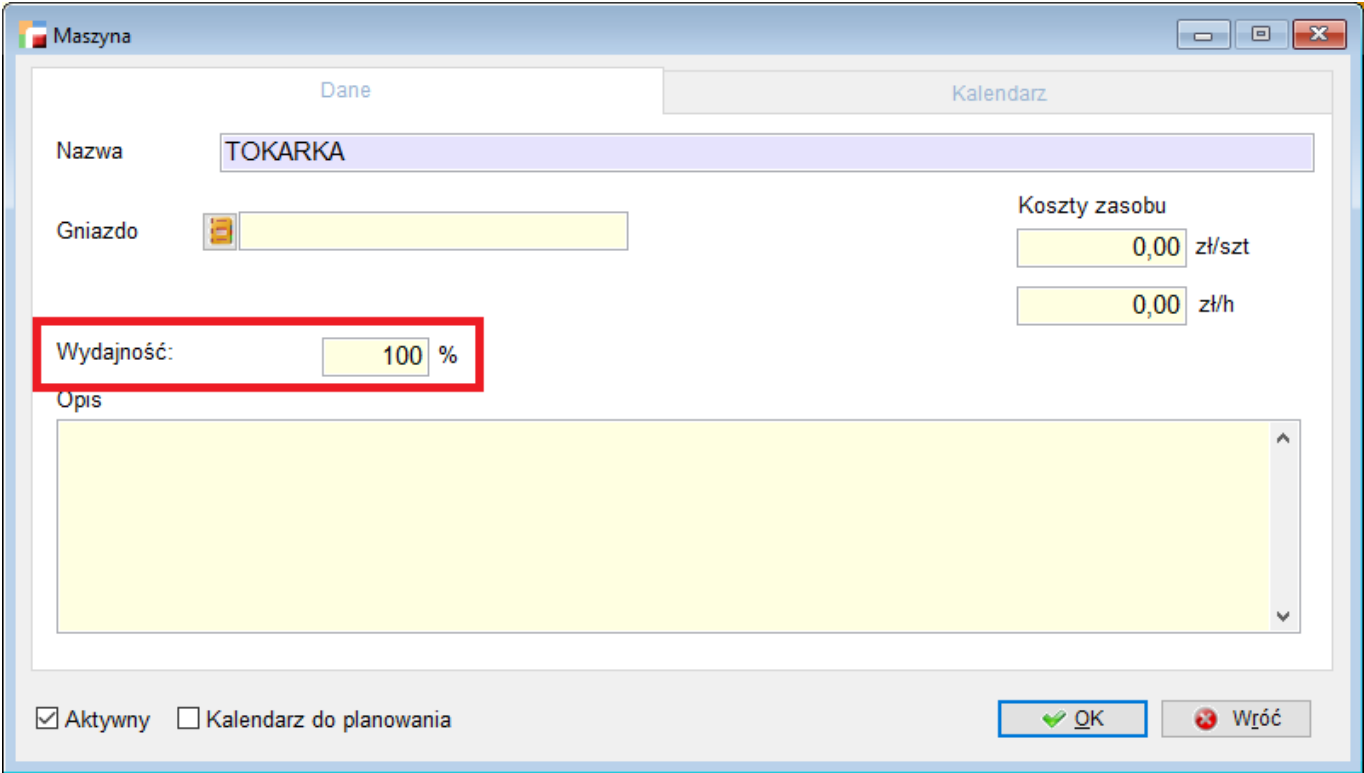

# **4. ZZ walutowy ZPR**

Przy generowaniu zamówień ze zleceń produkcyjnych, dla danego artykułu szukany jest główny dostawca. Po ustaleniu kontrahenta sprawdzana jest domyślna waluta kontrahenta i jeżeli przypisana jest waluta obca, generowane jest zamówienie walutowe. Do zamówienia podpinana jest domyślna tabela kursów walut i z niej pobierany jest kurs waluty. Cena danego artykułu pobierana jest z cennika przypisanego do dostawcy z pozycji zgodnej z walutą dostawcy, lub brana jest z ostatniej ceny zakupu dostawcy. Ostatnia cena dostawcy powinna występować w walucie dostawcy. Podczas generowana zamówień walutowych ważne jest, by waluta głównego dostawcy występowała w domyślnej tabeli kursów walut oraz podana była ostatnia cena zakupu dostawcy lub cena w cenniku dostawcy w walucie przypisanej do danego dostawcy.

### **5. Powiązanie zdarzeń z meldunkiem**

Powstała nowa tabela MD\_ZD, gdzie zapisywane jest powiązanie między zdarzeniem a meldunkiem przy rozliczeniu operacji z poziomu panelu produkcyjnego.

# **6. Odświeżanie operacji zleconych**

Na zakładce parametrów w operacjach zleconych, został dodany parametr **Nie odświeżaj tabel automatycznie**. Wybranie tej opcji spowoduje, że po utworzeniu harmonogramu dla wskazanych operacji, tabele nie będą odświeżać się automatycznie jak było do tej pory. Dodatkowo, na formularzu został dodany przycisk **Odśwież**, który pozwala na odświeżenie danych. Parametr zostaje zapamiętany dla operatora.

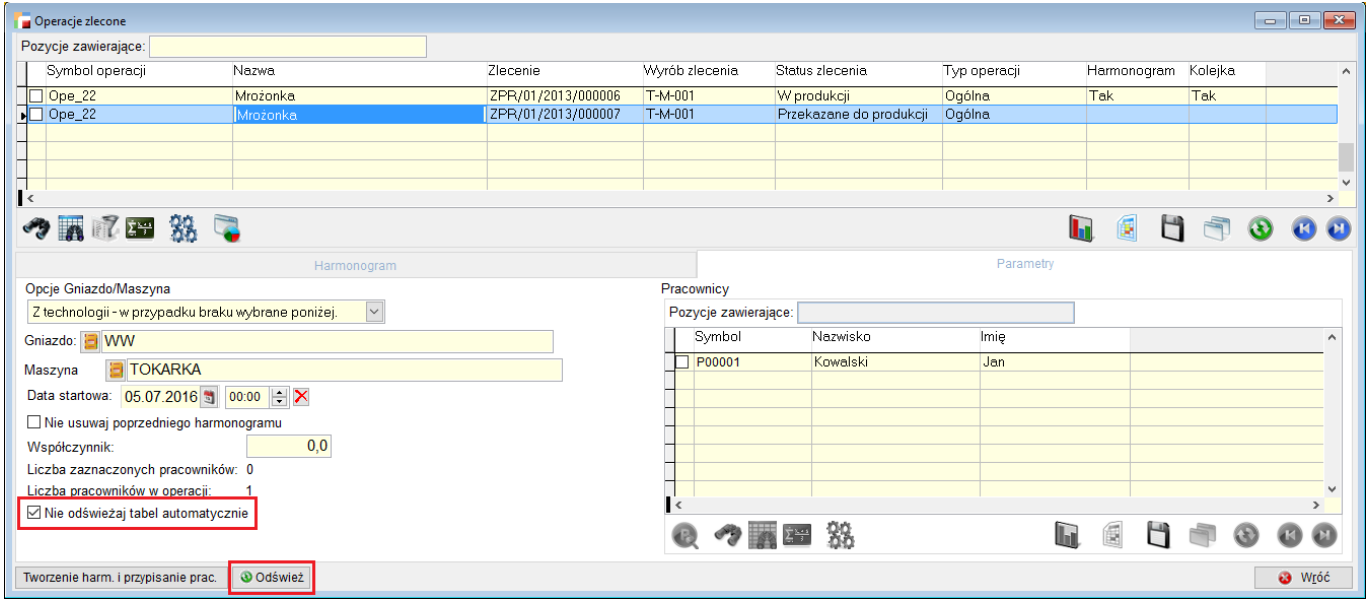

### **7. Dodatkowe kolumny**

W TPP -> Plan produkcyjny – konfiguracja, dodano możliwość wyboru dodatkowych kolumn z tabeli artykułów do pozycji planu produkcyjnego – Plan -> Plan produkcji -> pozycje -> Pozycje planu.

Pod przyciskiem **Dodatkowe kolumny planu** definiowane są kolumny. Po przypisaniu wybranej kolumny można podać etykietę pod jaką pojawi się to pole na planie.

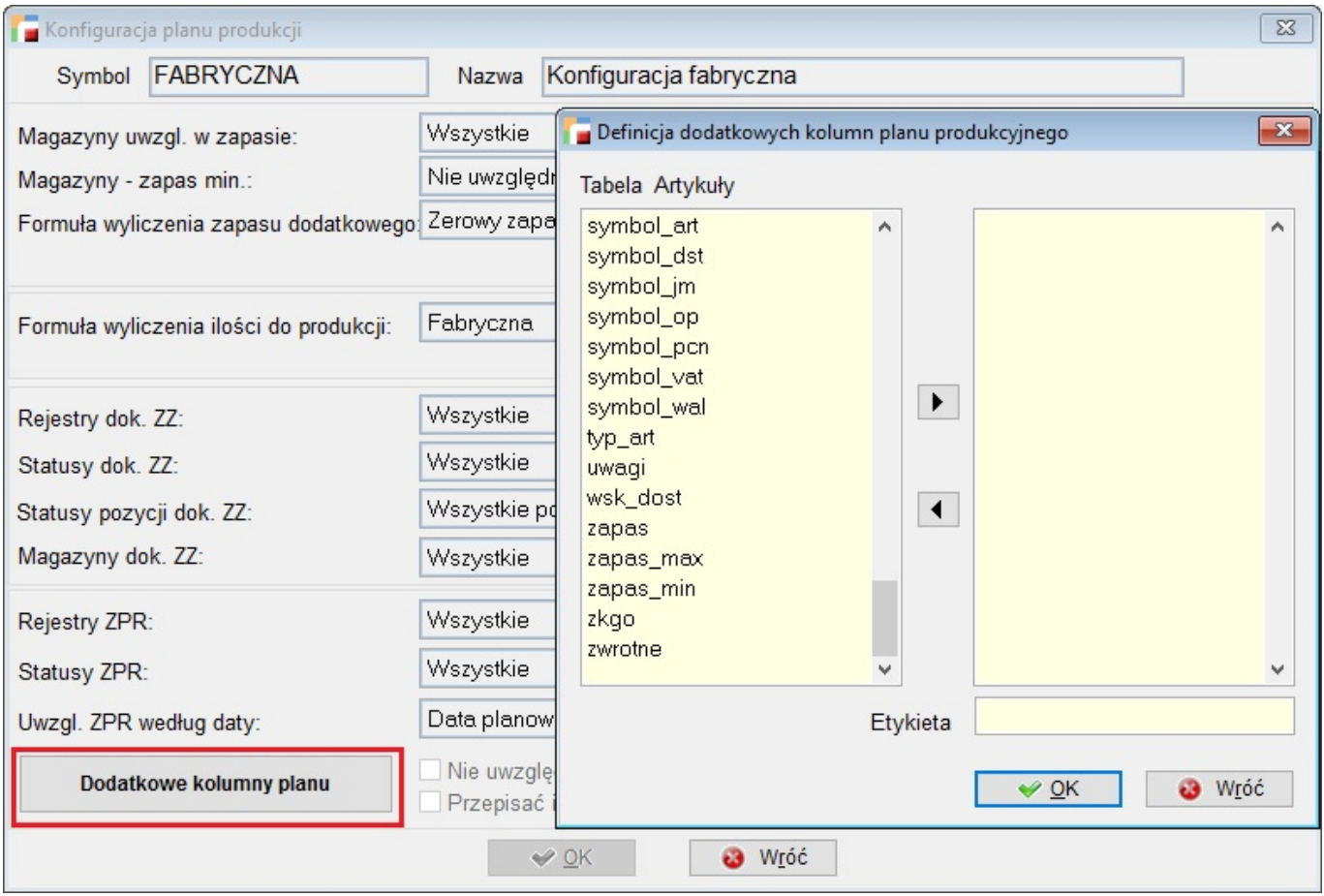

### **8. Harmonogramowanie**

Do operacji, zakładka Zasoby zostały dodane dodatkowe opcje konfiguracji:

#### **1. Harmonogramowanie:**

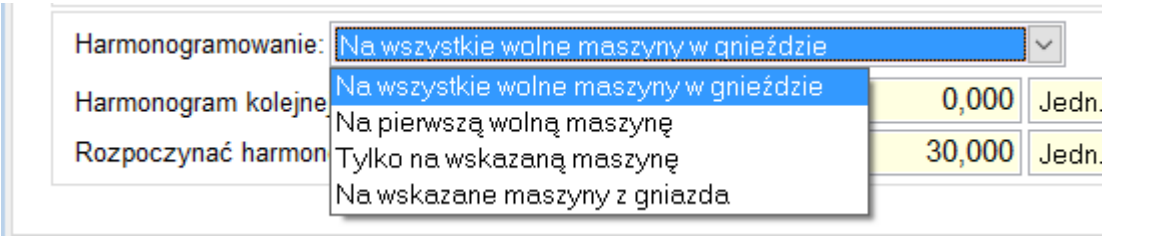

**a. Na wszystkie wolne maszyny w gnieździe** – opcja ta spowoduje, że harmonogram zostanie wygenerowany na wszystkie dostępne maszyny w gnieździe, w bieżącym dniu i następnie program przejdzie do kolejnego dnia.

**b. Na pierwszą wolną maszynę** – harmonogram zostanie wygenerowany na pierwszą wolną maszynę. Inne maszyny zostaną pominięte.

**c. Tylko na wskazaną maszynę** – opcja ta umożliwia wskazanie jednej maszyny z wybranego wcześniej gniazda produkcyjnego i stworzenie harmonogramu tylko na nią.

**d. Na wskazane maszyny z gniazda** – umożliwia wskazanie maszyn z wybranego wcześniej gniazda. Harmonogram zostanie utworzony tylko na wybrane maszyny.

#### **2. Harmonogram kolejnej operacji**

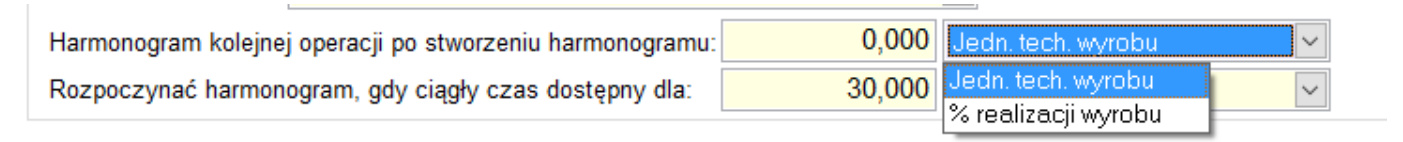

Opcja ta pozwala na zdefiniowanie kiedy mamy rozpocząć tworzenie harmonogramu kolejnej operacji. W przypadku wypełnienia tej opcji wartością np. 20 jedn. tech. wyrobu, harmonogram kolejnej operacji zostanie rozpoczęty po utworzeniu harmonogramu dla 20 jednostek technologicznych wyrobu.

#### **3. Rozpoczynać harmonogram, gdy ciągły czas dostępny dla:**

Opcja ta pozwala na zdefiniowanie minimalnej ilości, dla której mamy wolny czas na maszynie.

Oznacza to, że w przypadku, gdy mamy 10 minut czasu wolnego ma maszynie a wypełniliśmy opcję wartością 20 szt. (na które potrzebujemy 20 minut) – program nie zaplanuje nam 10 szt. a później kolejnych 10 szt. Zostanie znaleziony wolny czas umożliwiający utworzenie harmonogramu na minimum 20 szt.

Należy pamiętać, że jeśli w jednym dniu mamy 10 minut wolne, które kończą się w danym dniu a w kolejnym dniu roboczym mamy czas wolny co najmniej 10 minut – wtedy program utworzy harmonogram na 2 dni ale potrzebny czas będzie kończył się w kolejnym dniu zaraz po rozpoczęciu dnia roboczego.